#### **Môn học Lập trình trên Windows Bài tập thực hành – Phần 1 Thời gian thực hiện: 02 tuần ---oOo---**

### **Chương 1: Lập trình bằng thư viện WIN32 API**

#### **1. Làm quen với 1 chương trình C viết trên thư viện API**

- *a. Phần 1:*
	- Sử dụng VC++ 6, dùng chức năng *New project*, chọn loại project "*Win32 Application*"
	- Chọn chức năng "*A typical Hello World !*" application
	- Hoàn tất tạo project, biên dịch và chạy thử nghiệm chương trình
- *b. Phần 2:*
	- Thay đổi tiêu đề của của sổ thành "Chuong trinh C/Win32 API"
	- Thay đổi nội dung hiển thị trên vùng client của cửa sổ thành:
		- *"Day la chuong trinh dau tien…* 
			- *… viet bang VC++…*
			- *… tren HDH Windows…*
			- *… bang thu vien API. "*

### **2. Tài nguyên của chương trình:**

Lấy chương trình kết quả của bài tập 1, thực hiện tiếp:

*a. Phần 1:*

- Thay đổi biểu tượng của chương trình
- Thay đổi con trỏ chuột
- Thay đổi nội dung của hộp thoại "About"
- *b. Phần 2:*
	- Bổ sung thêm vào menu "File" các mục sau: New, Open, Save
	- Thêm mới 1 menu popup "Edit" với các item sau: Undo, Cut, Copy, Paste, Select all
	- Mỗi menu item đều có phím tắt tương ứng

### **3. Lập trình sự kiện:**

Lấy chương trình kết quả của bài tập 2, thực hiện tiếp:

- *a. Phần 1:*
	- Khi user chọn menu item, hiển thị dialog box thông báo: "Ban vua chon chuc nang XXXX"
	- Khi user thoát chương trình, hiển thị dialog box hỏi xác nhân
- *b. Phần 2:*
	- Khi user click mouse trái/phải, hiển thị dialog box thông báo:

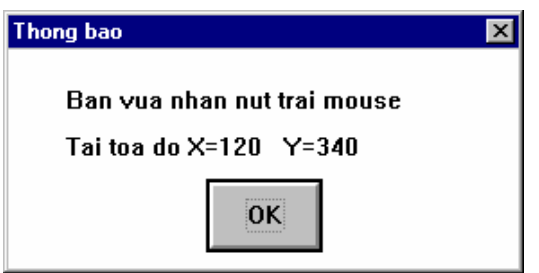

- *c. Phần 3:*
	- Trước khi cửa sổ chương trình được hiển thị, hãy thể hiện 1 message-box ghi lời giới thiệu chương trình:

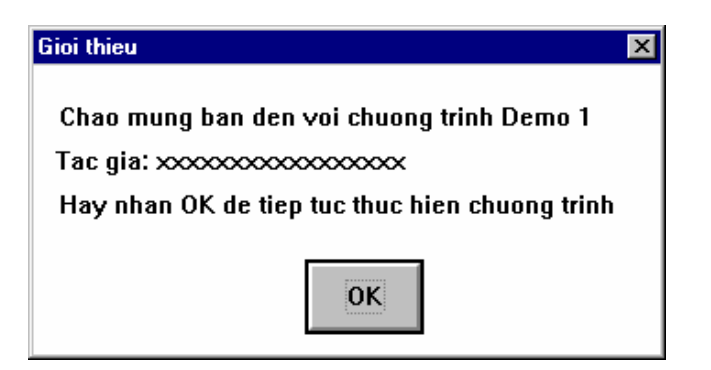

# **4. Xử lý thông điệp WM\_PAINT**

- Tạo một "*Win32 Application*".
- Vẽ trên vùng client một hình tròn có tâm chính giữa vùng client, bán kính 200 pixel
- Cập nhật lại vùng client thông qua message WM\_PAINT để luôn hiên thị hìn tròn trên màn hình

# **5. Xây dựng hộp thoại (Dialog-box)**

Thiết kế 1 hộp thoại như hình bên.

- "Danh sach" là 1 list-box, dùng chứa họ tên
- Control "Ho ten" là 1 edit-text. Khi nhập vào control này, sẽ enable nút "Them". Nếu không có data trong control này, nút "Them" bị disabled
- Control "Them" là 1 push-button. Khi nhấn sẽ add họ tên trong edit-text vào danh sách
- Control "Xoa" là 1 push-button. Bình thường bị disabled. Chỉ được enabled khi chọn 1 phần tử trong list-box "Danh sách. Nhấn nút "Xoa" sẽ xoá phần tử đang chọn ra khỏi list-box
- "Xoa tat ca" dùng để xoá toàn bộ nội dung list-box

# **6. Sử dụng hàm Callback**

Thiết kế 1 hộp thoại như hình vẽ sau. Nút "Read font" sẽ đọc tất cả font chữ của hệ thống và add tên font vào trong list-box "List fonts".

# **7. Sử dụng bộ định giờ (Timer)**

- *a. Phần 1:*
	- Viết chương trình có 1 cửa sổ giao diện, kích thước 300x100 pixel, không menu, chỉ có Close button (hình vẽ)
- *b. Phần 2:*
	- Định nghĩa 1 bộ định giờ, với chu kỳ 1 giây
	- Ứng với thông điệp WM\_TIMER, hiển thị giờ hiện tại lên cửa sổ giao diện (hình vẽ)

**Clock** 

- Khi kết thúc chương trình (Close window), huỷ bộ định giờ
- *c. Phần 3:*
	- Tạo lập font chữ, dùng font Arial, size  $= 28$
	- Sử dụng font đó để hiển thị giờ (hình vẽ)
- *Hết phần 1 -*

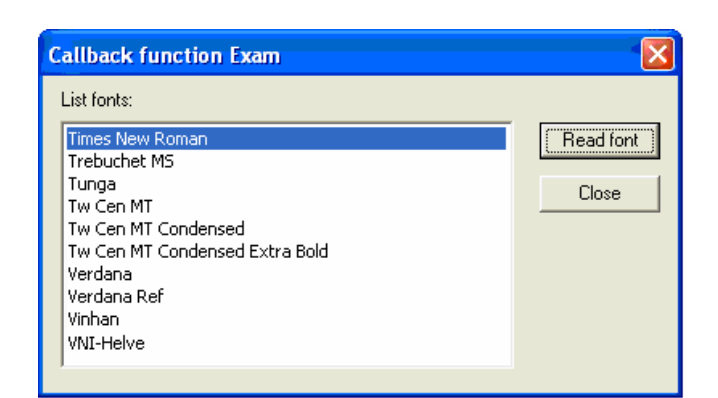

12:36:54

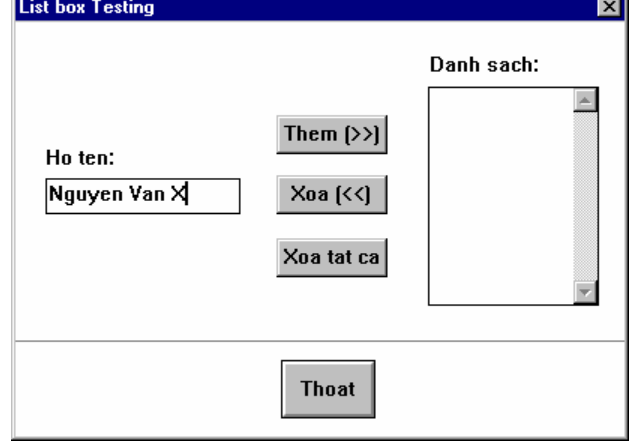

⊠

# **Môn học Lập trình trên Windows Bài tập thực hành – Phần 2 Thời gian thực hiện: 02 tuần**

### **---oOo---**

### **Chương 2: Lập trình bằng MFC**

### **1. Làm quen với 1 chương trình C viết bằng thư viện MFC**

- *a. Phần 1:*
	- Sử dụng VC++ 6, dùng chức năng *New project*, chọn loại project "*MFC AppWizard (exe)*"
	- Chọn loại ứng dụng "*Single document*"
	- Hoàn tất tạo project, biên dịch và chạy thử nghiệm chương trình
- *b. Phần 2:*
	- Thay đổi biểu tượng của chương trình
	- Thay đổi con trỏ chuột
	- Thay đổi nội dung của hộp thoại "About"
- *c. Phần 3:*
	- Khi user click mouse trái/phải, hiển thị dialog box thông báo:
		- "Ban vua nhan mouse trai [phai], tai toa do X=,  $Y=$ "

### **2. Hint cho menu item:**

Lấy chương trình kết quả của bài tập 1, thực hiện tiếp:

- Tạo Hint cho mỗi menu item trong chương trình
- Các chuỗi Hint được mô tả trong RC

### **3. Một chương trình soạn thảo văn bản đơn giản**

- Tạo ứng dụng MFC ở chế độ "*Single document*"
- Khi user chọn chức năng "New" à tạo 1 cửa sổ soạn thảo EDIT trong vùng client của cửa sổ giao diện chính
- Xử lý WM SIZE để kích thước của cửa sổ soạn thảo EDIT luôn trùng khớp với kích thước vùng client của cửa sổ giao diện chính
- Thực hiện các chức năng: Open, Save, Save as, Undo, Cut, Copy, Paste (xử lý trên file .TXT)

#### **4. Một chương trình quản lý đơn giản**

- Tạo ứng dụng MFC ở chế độ "*Dialog based*"
- Màn hình giao diện gợi ý như hình vẽ

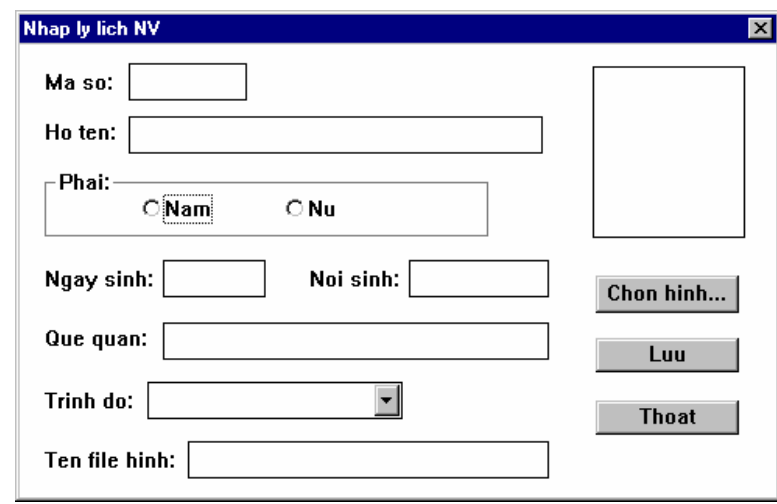

- Chương trình cho phép nhập và lưu thông tin lý lịch của các nhân viên. Dữ liệu được lưu vào file nhị phân dạng record.

- Người dùng nhập thông tin chi tiết cho 1 nhân viên rồi nhấn *"Lưu"* để lưu record vào file. Sau khi lưu xong, xóa các ô nhập liệu để thực hiện cho nhân viên tiếp theo.
- Mục "Trình đô" có các lựa chọn sau: tiểu học, trung học, trung cấp, đại học, sau đại học
- Nút *"Chọn hình"* mở hộp thoại Open cho phép chọn 1 file hình ảnh (BMP). Tên file được thể hiện trong ô *"Tên file hình"*, ảnh được hiển thị trên ô trống

*- Hết phần 2 -*

#### **Môn học Lập trình trên Windows Bài tập thực hành – Phần 3 Thời gian thực hiện: 02 tuần ---oOo---**

### **Chương 3: DLL và Hook**

#### **1. Làm quen với Regular DLL**

Cho một DLL có tên PHEP\_TINH, bao gồm 2 file: Phep\_Tinh.dll và Phep\_Tinh.lib

Biết rằng DLL có 4 hàm export:

```
EXPORT int WINAPI Phep_Cong(char *aSh1, char *aSh2, char *aKq); 
EXPORT int WINAPI Phep_Tru(char *aSh1, char *aSh2, char *aKq);
EXPORT int WINAPI Phep_Nhan(char *aSh1, char *aSh2, char *aKq);
EXPORT int WINAPI Phep Chia(char *aSh1, char *aSh2, char *aKq);
```
Mỗi hàm nhận vào 2 số hạng (aSh1, aSh2) à chuyển sang số thực à thực hiện phép tính à trả về kết quả (aKq) ở dạng chuỗi

- *a. Phần 1:*
	- Viết 1 ứng dụng (dạng dialog-based) đơn giản cho phép thực hiện 4 phép tính như hình bên.
	- Thao tác tính toán được gọi thực hiện thông qua DLL đã cho, áp dụng cách gọi Loadtime
- *b. Phần 2:*
	- Viết ứng dụng tương tự như phần 1, nhưng áp dụng cách gọi Run-time

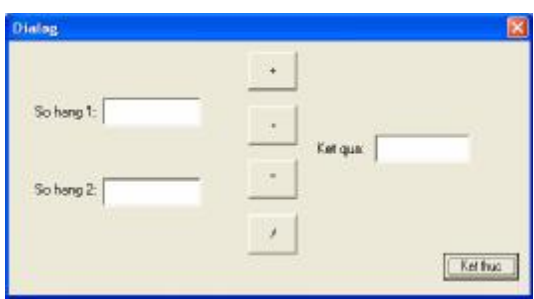

### **2. Làm quen với Extended DLL (MFC)**

Cho một DLL có tên EXPORTCLASS, bao gồm 3 file: ExportClass.dll, ExportClass.lib và ExportClass.h

File ExportClass.h chứa mô tả class được Export từ DLL nói trên (SampleClass)

Viết 1 ứng dụng đơn giản, khai báo một thể hiện của SampleClass, gọi phương thức Test() của class

### **3. Tự xây dựng Extended DLL (MFC)**

- *a. Phần 1:*
	- Viết một DLL có class PHAN\_SO được export
	- Class PHAN SO là class biểu diễn các đối tượng phân số, có các phép toán: công, trừ, nhân, chia phân số
- *b. Phần 2:*
	- Viết một ứng dụng (dialog-based) như hình bên
	- Úng dụng gọi DLL để thực hiện tính toán

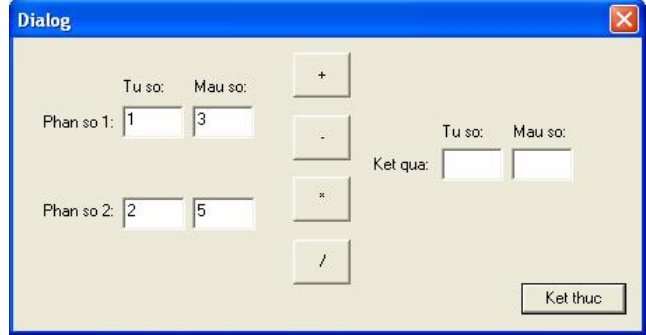

### **4. Mouse Hook**

- *a. Phần 1:*
	- Viết một chương trình mouse-hook chặn message WM\_LBUTTONDOWN và hiển thị toạ độ mouse lúc đó
	- Hook được cài đặt cục bộ (local)
- *b. Phần 2:*
	- Làm tương tư phần 1 nhưng cài hook toàn cục (global)

# **5. Keyboard Hook**

- *a. Phần 1:*
	- Viết một chương trình keyboard-hook chặn message của keyboard và hiển thị ký tự được nhấn
	- Hook được cài đặt toàn cục (global)
- *b. Phần 2:*
	- Phát triển chương trình ở phần 1 để có được 1 bộ gõ tiếng Việt
	- Chương trình chạy background, hiển thị icon ở system tray
	- Hỗ trợ 1 trong các cách gõ: VNI, TELEX
	- Hỗ trợ 1 trong các bảng mã: VNI, TCVN3 hay Unicode

#### **Môn học Lập trình trên Windows Bài tập thực hành – Phần 5 Thời gian thực hiện: 02 tuần ---oOo---**

### **Chương 5: Thư viện đồ họa GDI**

Ghi chú: bài tâp (\*) là những bài tâp tương đối khó, cần phối hợp nhiều kiến thức

#### **1. Làm quen với GDI**

- Tạo 1 ứng dụng đơn giản *My1stGDI* bằng Wizard (Win32 Application)
- Viết tiếp *My1stGDI* để thành một chương trình đồ họa đơn giản cho phép sử dụng mouse để vẽ trên vùng client. Các chức năng bao gồm:
	- o Nhấn nút trái mouse à Vẽ hình tròn với tâm là vị trí click, bán kính 50 pixel
	- o Nhấn nút phải mouse à Vẽ hình vuông với tâm là vị trí click, cạnh dài 100 pixel
	- o Ctrl+Click nút trái mouse à tô màu. Vi trí bắt đầu tô là vi trí click mouse, brush màu xanh (blue), giới hạn tô là viền đen.

#### **2. Làm quen với ảnh Bitmap**

Viết một chương trình với các chức năng như sau:

- Load bitmap: load và hiển thị 1 bitmap lên vùng client của cửa sổ giao diện. Bitmap được khai báo trong resource. Bitmap được hiển thị với kích thước thật (tỉ lệ 1:1)
- **Zoom bitmap**: hiển thị lại bitmap trên, với kích thước bằng với kích thước của vùng client

### **3. Thực tập tiếp với GDI, có sử dụng các đối tượng vẽ (drawing object)**

Mở rộng bài [1] bằng cách cho phép user chọn option khi vẽ. Các option được setup thông qua một hộp thoại như hình vẽ.

- Line options: định nghĩa các thuộc tính của nét vẽ (PEN)
- Brush options: định nghĩa các thuộc tính của BRUSH

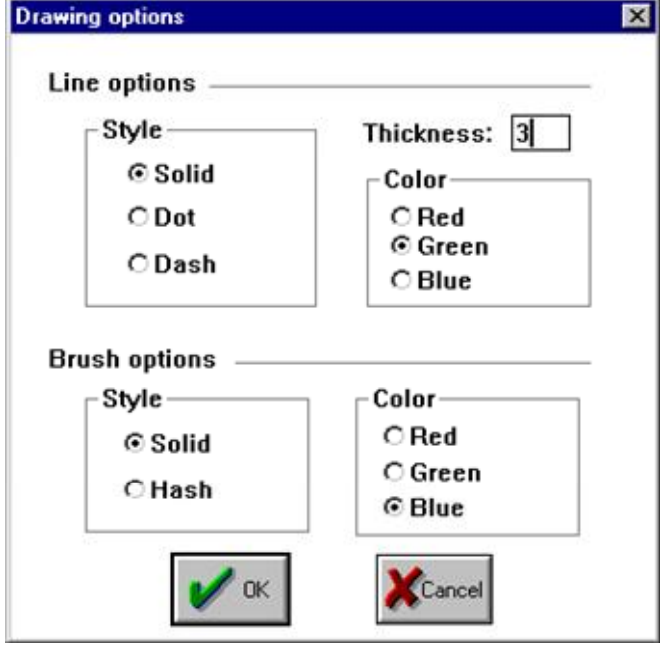

#### **4. Làm quen với In ấn (printing)**

Mở rộng bài [2] với những yêu cầu sau:

- Chức năng "In": in ảnh bitmap ra máy in. User sẽ chọn máy in trên hộp thoại Print
- Xử lý message WM\_PAINT để chương trình tự vẽ lại bitmap

### **5. Xây dựng chương trình "***Simple Drawing***" (\*)**

Chương trình cho phép user dùng mouse để vẽ các đối tượng hình, tô màu. Các thao tác vẽ thể hiện bằng bitmap. *(tương tự chương trình Paint)*

### *Mô tả chi tiết:*

Giao diện gợi ý như hình vẽ (SDI - Single Document Interface).

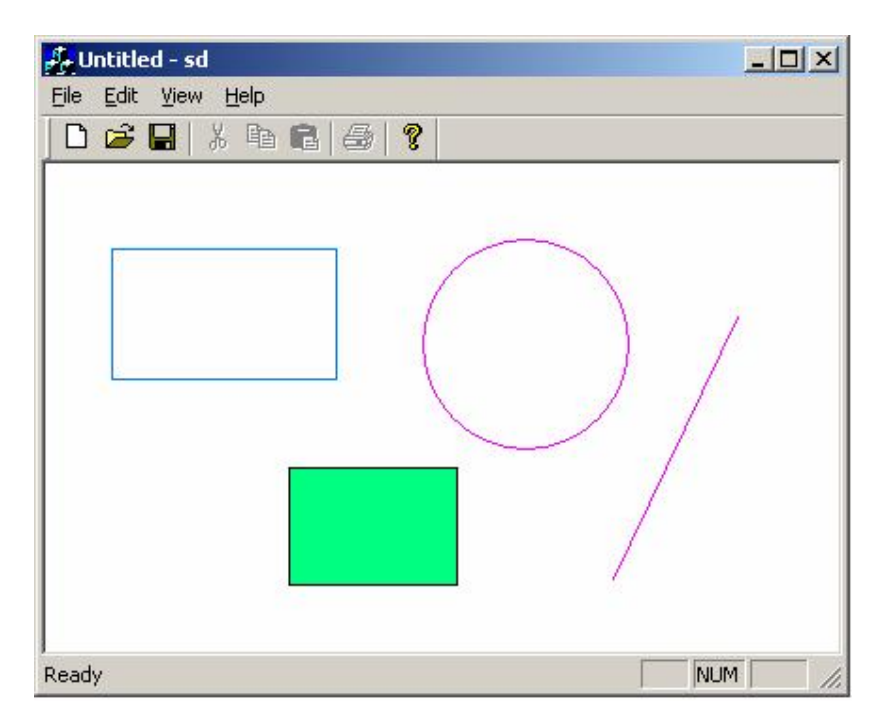

#### *a. Các chức năng của chương trình bao gồm:*

- File:
	- o New: xóa màn hình, bắt đầu vẽ mới.
	- o Exit: thoát chương trình
- Edit:
	- o Cut: cắt khu vực đang chọn, đưa vào Clipboard (dạng bitmap)
	- o Copy: copy khu vực đang chọn, đưa vào Clipboard (dạng bitmap)
	- o Paste: dán dữ liệu trong Clipboard ra màn hình, tại tọa độ (0, 0)
- Drawing:
	- o Line: chọn chế độ vẽ đường thẳng. User dùng mouse để vẽ đoạn thẳng
	- o Rectangle: chọn chế độ vẽ hình chữ nhật. User dùng mouse để vẽ hình chữ nhật
	- o Circle: chọn chế độ vẽ đường tròn. User dùng mouse để vẽ đường tròn.
	- $\circ$  Select: chon chế đô đánh dấu vùng (để Cut/Copy)
	- o Fill: chọn chế độ tô màu. User click mouse để chọn điểm bắt đầu tô màu.
	- o Line Color: mở hộp thoại Color, cho phép user chọn màu vẽ đường.
	- o Fill Color: mở hộp thoại Color, cho phép user chọn màu để tô.
- View:
	- o Toolbar: Xem/ẩn thanh ToolBar
	- o Statusbar: Xem/ẩn thanh StatusBar
- Help:
	- o About: giới thiệu về chương trình
- *b. Các yêu cầu khác:*
	- Tất cả các chức năng đều thể hiện trên ToolBar
	- Mỗi chức năng đều có ToolTip Text và có hướng dẫn trên StatusBar

Tất cả chức năng liên quan đến Clipboard (Cut/Copy/Paste) được tổ chức thành 1 DLL riêng

### **6. Xây dựng chương trình "Object Drawing" (\*)**

Chương trình cho phép user dùng mouse để vẽ các *đối tượng hình*, copy, cắt dán các đối tượng. *(tương tự chương trình CorelDraw)*

### *Mô tả chi tiết:*

Giao diện gợi ý như hình vẽ (SDI - Single Document Interface).

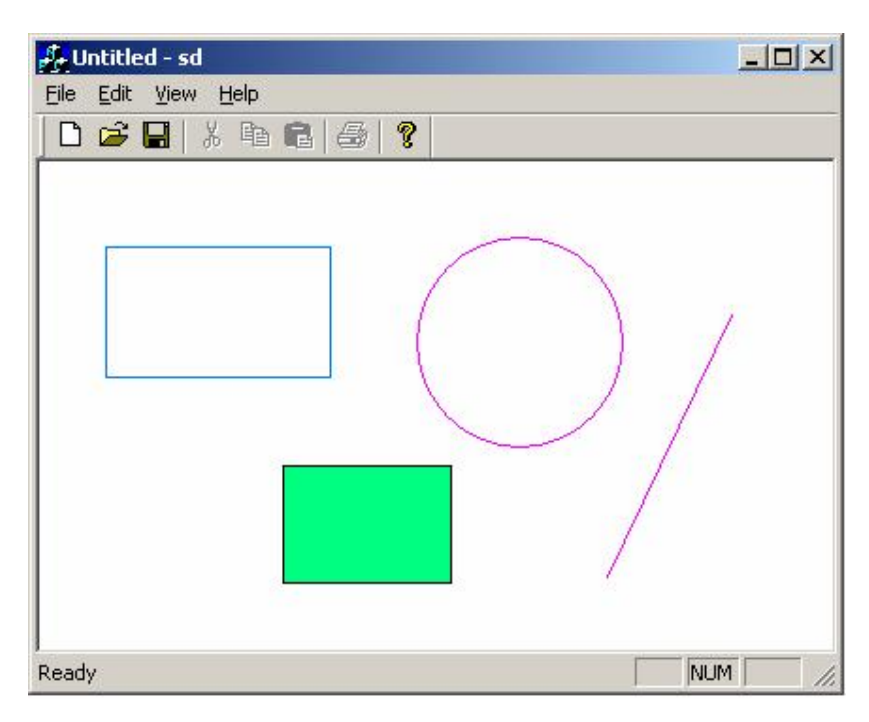

- *a. Các chức năng của chương trình bao gồm:*
	- File:
		- o New: xóa màn hình, bắt đầu vẽ mới.
		- o Exit: thoát chương trình
	- Edit:
		- o Cut: cắt đối tượng đang được chọn, đưa vào Clipboard (dạng object)
		- o Copy: copy đối tượng đang được chọn, đưa vào Clipboard (dạng object)
		- o Paste: dán đối tượng trong Clipboard ra màn hình, tại tọa độ (0, 0)
	- Drawing:
		- o Line: chọn chế độ vẽ đường thẳng. User dùng mouse để vẽ đoạn thẳng. Đối tượng đường thẳng có các thuộc tính: (x1, y1), (x2, y2), nét vẽ (pen, bao gồm: màu (color), độ rộng (thickness), dạng (style)).
		- o Rectangle: chọn chế độ vẽ hình chữ nhật. User dùng mouse để vẽ hình chữ nhật. Đối tượng hình chữ nhật có các thuộc tính: (x1, y1), (x2, y2), nét vẽ (pen, bao gồm: màu (color), độ rộng (thickness), dạng (style)), mẫu tô (brush, bao gồm: dạng (style), màu (color), hatch).
		- o Ellipse: chọn chế độ vẽ đường tròn. User dùng mouse để vẽ đường tròn. Đối tượng ellipse có các thuộc tính: (x, y), bán kính nhỏ, bán kính lớn, nét vẽ (pen, bao gồm: màu (color), độ rộng (thickness), dạng (style)), mẫu tô (brush, bao gồm: dạng (style), màu (color), hatch).
		- o Select: chuyển sang chế độ chọn đối tượng (để Cut/Copy). Đối tượng được chọn sẽ "high-light" và user có thể dùng mouse di chuyển đối tượng.
		- o Settings: mở hộp thoại xác định các thuộc tính vẽ. Hộp thoại cho phép xác định 2 loại thuộc tính sau:
- § Nét vẽ (Pen): màu (color), độ rộng (thickness), dạng (style)
- § Mẫu tô (Brush): dạng (style), màu (color), hatch
- Các thuộc tính vẽ sẽ được áp dụng cho những đối tượng sau đó.
- View:
	- o Toolbar: Xem/ẩn thanh ToolBar
	- o Statusbar: Xem/ẩn thanh StatusBar
- Help:
	- o About: giới thiệu về chương trình
- *b. Các yêu cầu khác:*
	- Tất cả các chức năng đều thể hiện trên ToolBar. Toolbar không thể hiện các chức năng không có trong yêu cầu của đề bài.
	- Mỗi chức năng đều có ToolTip Text (trên Toolbar) và có hướng dẫn trên StatusBar.
	- Tất cả chức năng liên quan đến Clipboard (Cut/Copy/Paste) được tổ chức thành 1 DLL riêng.

#### **Môn học Lập trình trên Windows Bài tập thực hành – Phần 7 Thời gian thực hiện: 02 tuần ---oOo---**

#### **Chương 7: Multi-Media**

#### **1. Làm quen với thư viện PlaySound**

Viết 1 chương trình (dạng dialog-based) như hình vẽ sau:

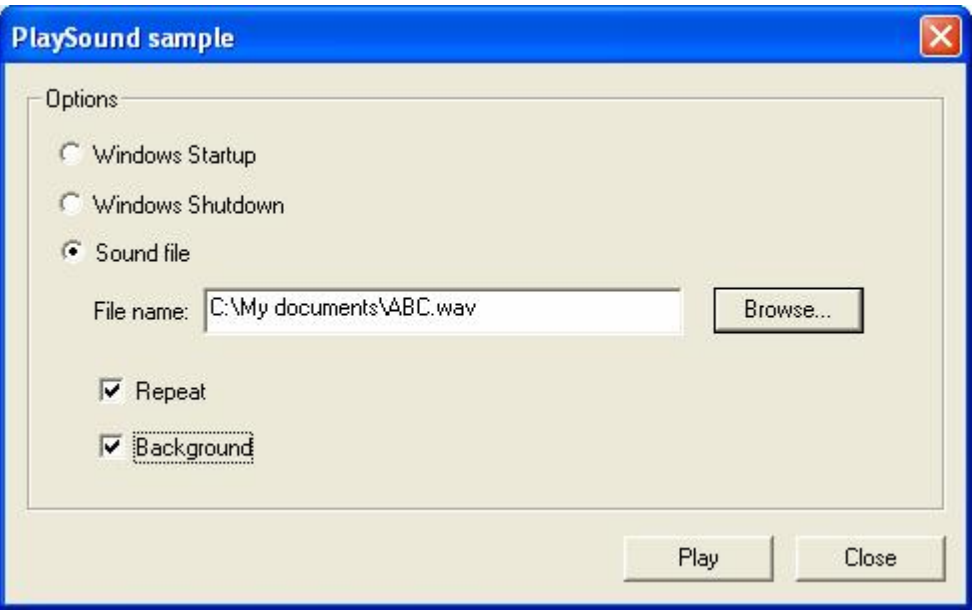

#### *Kịch bản:*

- User có thể chọn 1 trong 3 option để play:
	- o Windows Startup: play âm thanh khởi động HĐH
	- o Windows Shutdown: play âm thanh shutdown HĐH
	- o Sound file: play 1 file WAV trên đĩa
- Nếu chọn option "Sound file" thì cho phép user chọn "File name" bằng cách dùng hộp thoại Open; ngoài ra, trong option này, user được quyền chọn thêm chế độ play "Repeat" hay "Background"

### **2. Thư viện PlaySound (\*)**

Viết lại bài [1] với yêu cầu: hàm xử lý cho thao tác "Play" được cài đặt trong một DLL riêng.

### **3. Làm quen với thư viện MCI**

*a. Phần 1:*

Viết 1 chương trình (dạng dialog-based) như hình vẽ sau:

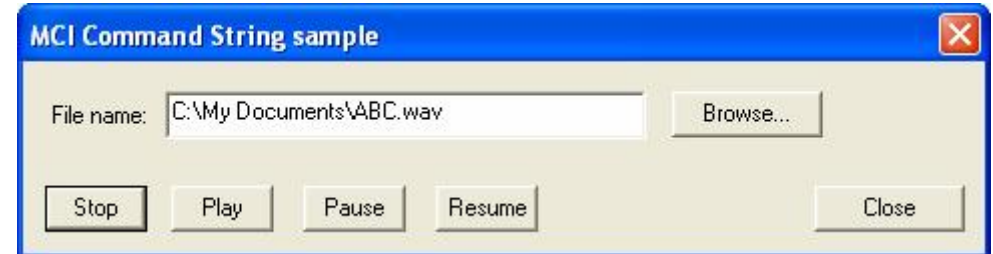

### *Kịch bản:*

User có thể chọn 1 file WAV để play; dùng hộp thoại Open để chọn file

© 2006, Nguyen Tri Tuan – Khoa CNTT ĐH.KHTN. TP.HCM 1/2

- Sau khi chọn file, nút "Play" được Enable; user được nhấn "Play" để play file đã chon
- Sau khi nhấn Play, các nút "Stop", "Pause" được Enable
- Khi nhấn "Pause", nút "Resume" được Enable

# *Yêu cầu:*

- Sử dụng thư viện MCI Command String
- *b. Phần 2:*

Thực hiện tương tự phần 1 nhưng sử dụng thư viện MCI Command Message

# **4. Audio CD-Player (\*)**

Dùng thư viện MCI Command Message để viết 1 chương trình CD-Player với những chức năng chính:

- Play, Stop, Pause<br>- Forward, Backwa
- Forward, Backward từng track
- Eject
- Hiển thị số track trên đĩa CD; Track hiện hành; Thời gian của track hiện hành

#### **Môn học Lập trình trên Windows Bài tập thực hành – Phần 8 Thời gian thực hiện: 02 tuần ---oOo---**

### **Chương 8: Multi-Thread programming**

#### **1. Làm quen với Multi-thread**

Viết 1 chương trình dạng dialog-based như hình vẽ:

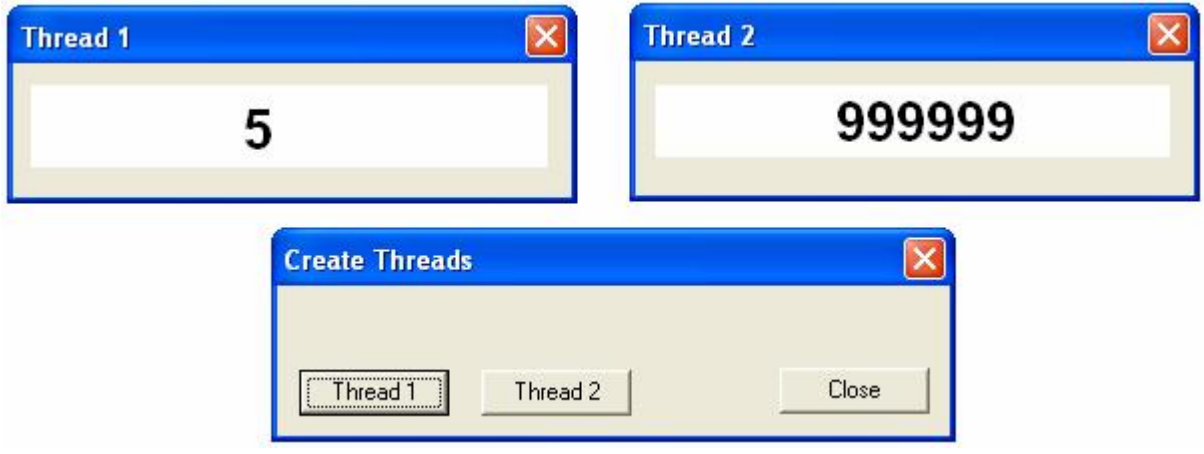

#### *Kịch bản:*

- Chương trình chạy với dialog chính "Create Threads"
- User nhấn nút "Thread 1" hay "Thread 2" để tạo ra 2 thread độc lập:
	- o Thread 1: mở 1 cửa sổ, đếm tăng dần từ 1 đến 1,000,000. Thời gian tăng 1 đơn vị là 1ms
	- o Thread 2: mở 1 cửa sổ, đếm giảm dần từ 1,000,000 về 1. Thời gian giảm 1 đơn vị là 1ms
- Quan sát hoạt động của 2 thread. Nhân xét ?

### **2. Độ ưu tiên của Thread**

Phát triển tiếp từ bài 1:

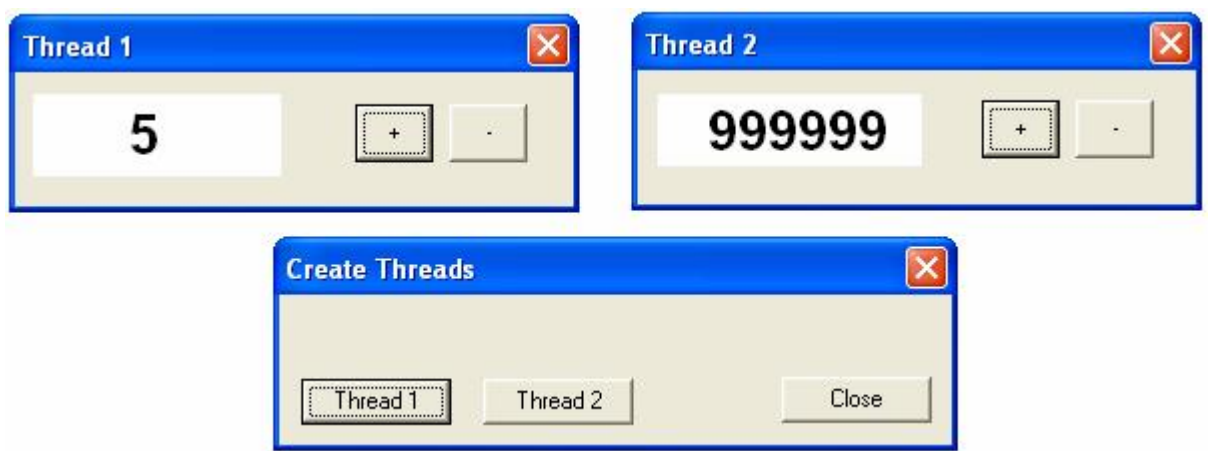

*a. Phần 1:*

Trên dialog của mỗi thread, tạo 2 button: +, -

- Button +: tăng độ ưu tiên của thread lên 1 bậc (trong 8 bậc ưu tiên của thread)
- Button -: giảm độ ưu tiên của thread xuống 1 bậc (trong 8 bậc ưu tiên của thread)

# *b. Phần 2:*

- Hiển thị mức độ ưu tiên hiện hành của mỗi thread lên dialog của thread đó
- Quan sát hoạt động của 2 thread. Nhận xét ?

### **3. Độ ưu tiên của Process**

Phát triển tiếp từ bài 2, thêm 2 button +/- trên màn hình "Create Thread":

- Button +: tăng độ ưu tiên của process lên 1 bậc (trong 4 bậc ưu tiên của process: IDLE, NORMAL, HIGH, REALTIME)
- Button -: giảm độ ưu tiên của process xuống 1 bậc (trong 4 bậc ưu tiên của process: IDLE, NORMAL, HIGH, REALTIME)

Quan sát hoạt động của 2 thread. Nhận xét ?

#### **Môn học Lập trình trên Windows Bài tập thực hành – Phần 9 Thời gian thực hiện: 02 tuần ---oOo---**

#### **Phụ lục: Common Dialog boxes**

### **1. Làm quen với các hộp thoại phổ biến**

### *a. Phần 1: Open dialog*

Viết một chương trình dạng dialog-based như hình vẽ:

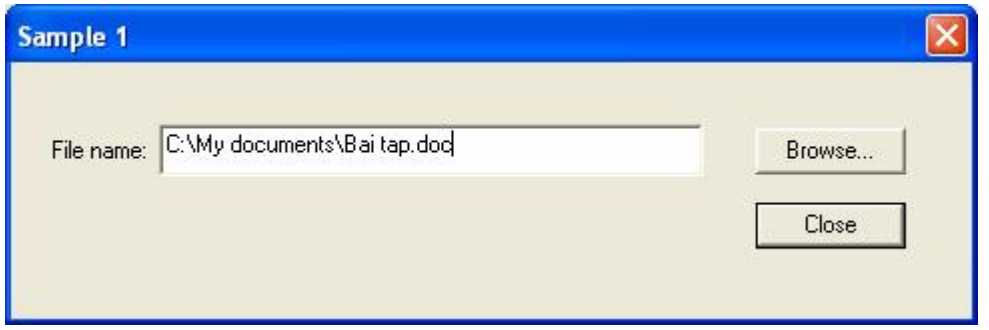

### *Kịch bản:*

- Khi nhấn nút "Browse": mở hộp thoại Open, cho phép user chọn file.
- Nếu user nhấn "Open" thì hiển thị tên file và đường dẫn lên edit-text "File name"; nếu user nhấn "Canel" thì xóa dữ liệu trong edit-text "File name"
- Nút "Close": kết thúc chương trình

### *Yêu cầu:*

Hộp thoại Open được mở với các tham số khởi tạo như sau:

- Filter có 4 loại file: .DOC, .XLS, .TXT, .PDF. Loại mặc định được chọn trong filter là .TXT
- Thư mục mặc định là thư mục Windows
- Dùng các flags: OFN\_PATHMUSTEXIST, OFN\_FILEMUSTEXIST

### *b. Phần 2: Font dialog*

Viết một chương trình dạng dialog-based như hình vẽ:

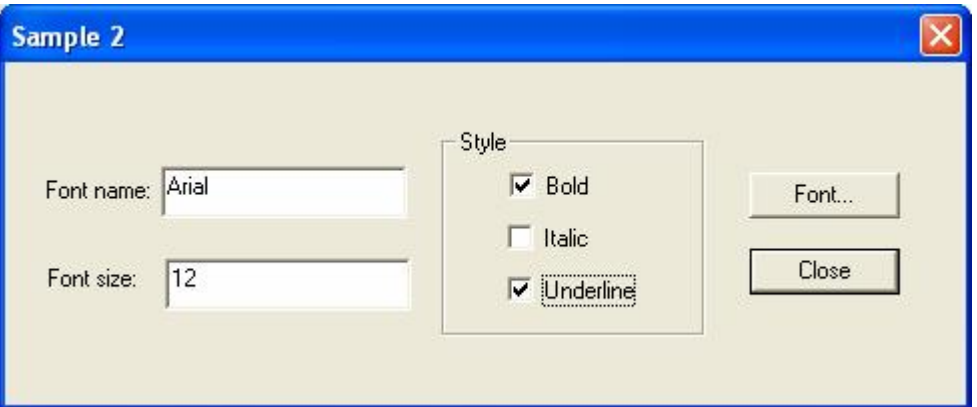

 *Kịch bản:*

- Khi nhấn nút "Font": mở hộp thoại Font, cho phép user chọn font.
- Nếu user nhấn "OK": hiển thị tên font, size và các tính chất (style) mà user đã chọn trên hộp thoại (như hình minh họa); nếu user nhấn "Canel" thì xóa tất cả dữ liệu trên hộp thoại.
- Nút "Close": kết thúc chương trình

### *c. Phần 3: Color dialog*

Viết một chương trình dạng dialog-based như hình vẽ:

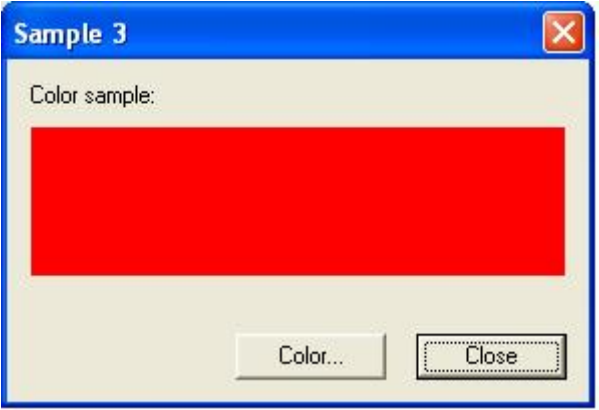

### *Kịch bản:*

- Khi nhấn nút "Color": mở hộp thoại Color, cho phép user chọn màu.
- Nếu user nhấn "OK": dùng màu đã chon, vẽ 1 hình chữ nhật; nếu user nhấn "Canel" thì vẽ hình chữ nhật với kiểu tô màu Hatch.
- Nút "Close": kết thúc chương trình

### **2. Thay đổi hộp thoại Print**

Thực hiện thay đổi hộp thoại Print bằng cách chuyển giao diện của template sang tiếng Việt

### **3. Thay đổi hộp thoại Open**

Chương trình cho phép mở hộp thoại Open chuẩn của Windows với 2 loại file là TXT và BMP. Trên hộp thoại này có một số thay đổi như sau:

- Thêm vào 1 check-box tên là "Preview", dùng để mở/tắt chế độ Preview nội dung file
- Thêm vào 1 control tên là "View" để hiển thị nội dung file khi user chọn chế độ Preview
	- Cách thức hoạt đông:
		- § Nếu user chọn chế độ Preview, khi user click chọn vào 1 file nào đó trong list, chương trình sẽ hiển thị nội dung file đó trên control View.
		- § Nếu user không chọn chế độ Preview thì không có gì thay đổi so với hộp thoại Open bình thường
		- § Chỉ support 2 loại file là TXT và BMP.